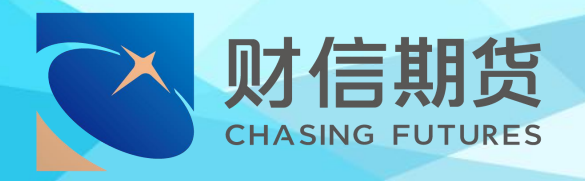

# 财信期货 APP 服务指南 **个人资料变更**

## 2020 年 7 月版

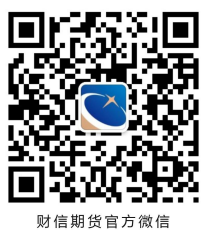

地址:湖南省长沙市五一西路 2 号第一大道 14 楼 客服热线: 400-801-1058 公司网址:futures.hnchasing.com

无论何时何地我们都在您身边

### **一、材料准备**

- **个人资料变更包括以下三个部分:**
	- 1、身份证有效期变更
	- 2、联系电话变更
	- 3、其他信息变更
- 三项变更业务不能同时进行,每提交一项, 需审核通 过后,方可进行下一项。
	- 受理时间:交易日 8:30-17:00(视频见证 9:00-17:00);

 请下载【财信期货 APP】,提前准备好本人有效二代身 份证、手写签名清晰照片。

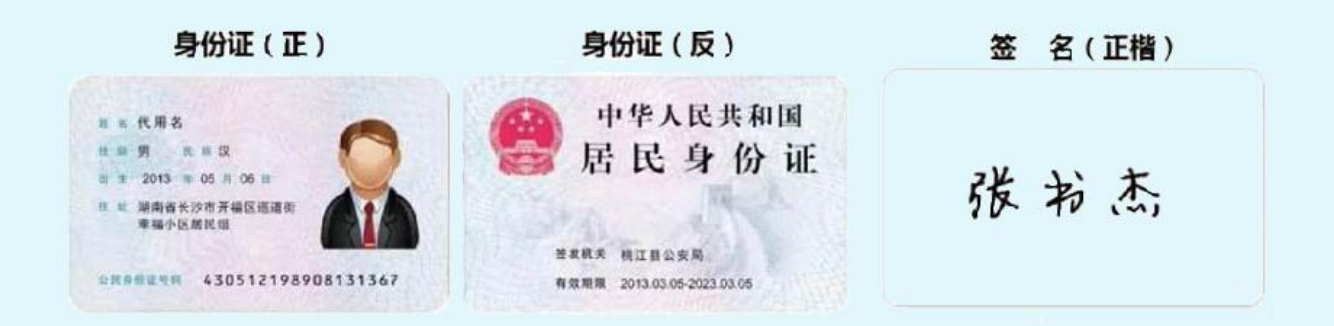

#### **温馨提示:**

- 使用手机开户的用户需要准备 Android4.0 以上系统或 IOS7.1 以上系统的智能手机;
- 建议提前拍摄完整、无反光的清晰照片,以免临时操作影 响业务进程。

#### **二、办理流程**

#### **第一步:进入开户**

进入【财信期货 APP】,在首页点击【开户】。输入身份 证号码和图形验证码,进入【期货互联网开户云】中心。

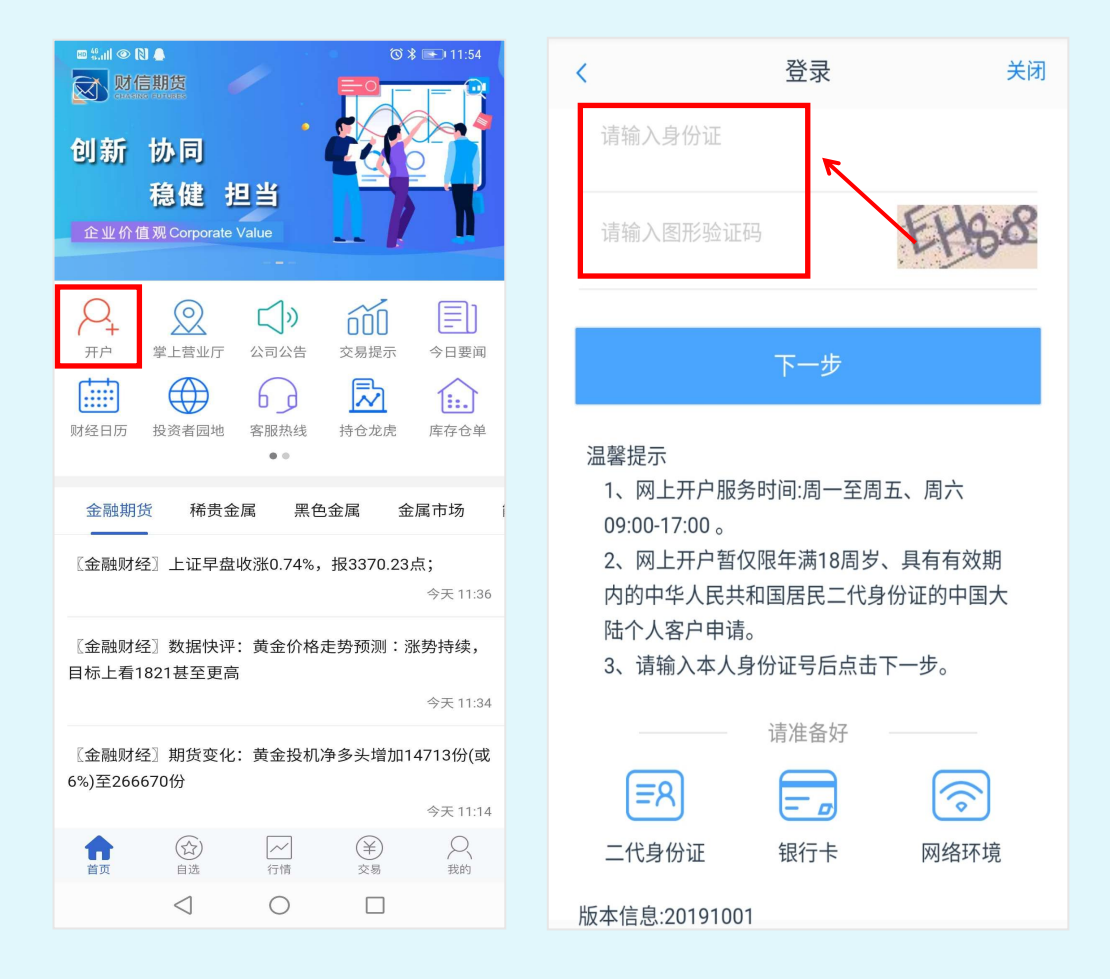

#### **温馨提示:**

- (1) 请正确填写本人的二代身份证号码;
- (2)在提交开户的过程中选择良好的网络环境。

#### **第二步:选择【我的基本资料】**

选择"我的基本资料"业务,输入身份证号码、图形验 证码及短信验证码。

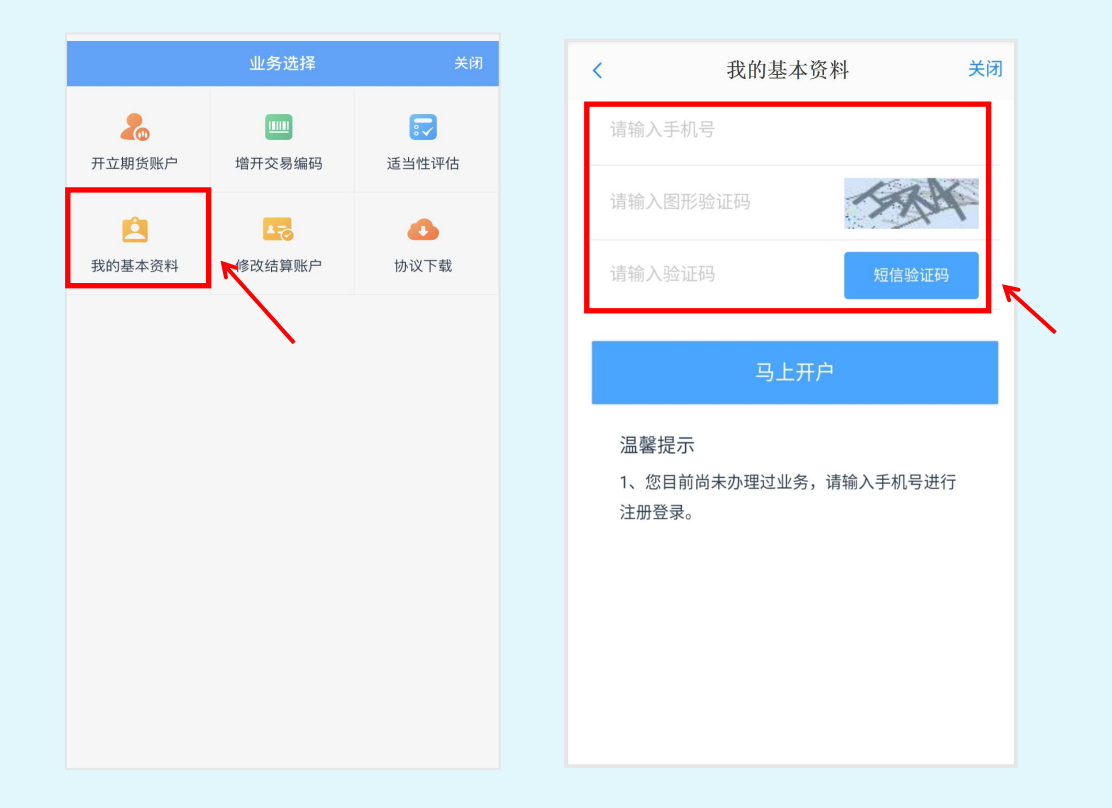

#### **温馨提示:**

(1) 验证码将发送至您在我司预留的手机号码上。如预留 手机已失效,请通过【财信期货 APP】掌上营业厅提交预留 手机号变更申请;

( 2 ) 如 果 未 能 收 到 验 证 码 , 可 以 拨 打 客 服 电 话 400-801-1058 查询。

#### **第三步:信息修改**

进入到"基本资料"页面修改个人信息,可点击右侧笔 形修改标识,选择变更项进行信息填写。

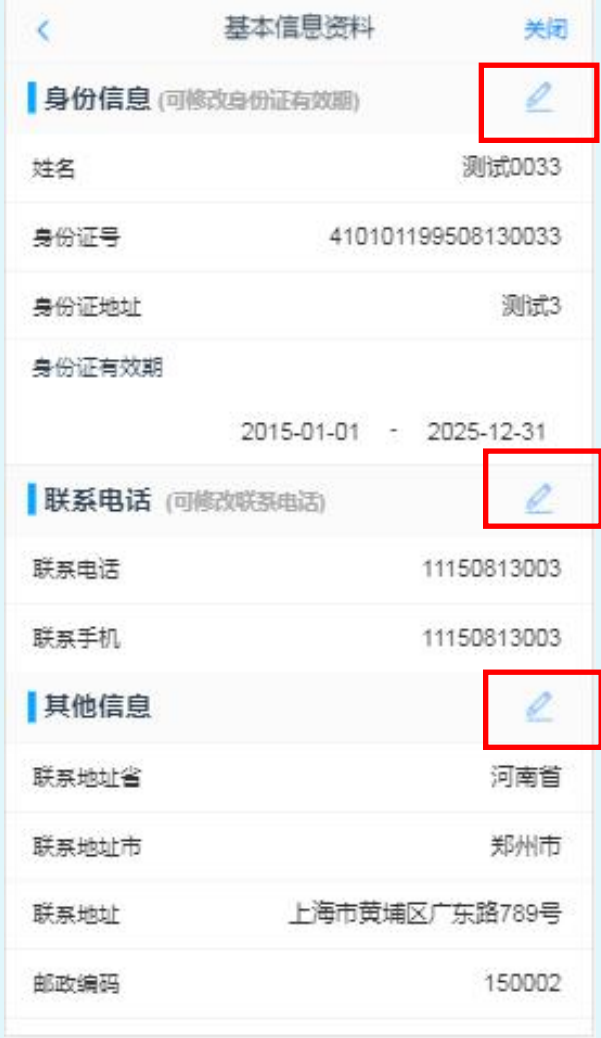

#### **1、变更身份证有效期**

变更身份证有效期必须上传新身份证(正反面)和个人正 楷签名的照片。上传后,将自动读取您的身份证信息,请认 真核对,如有误可以进行修改,确认后提交。

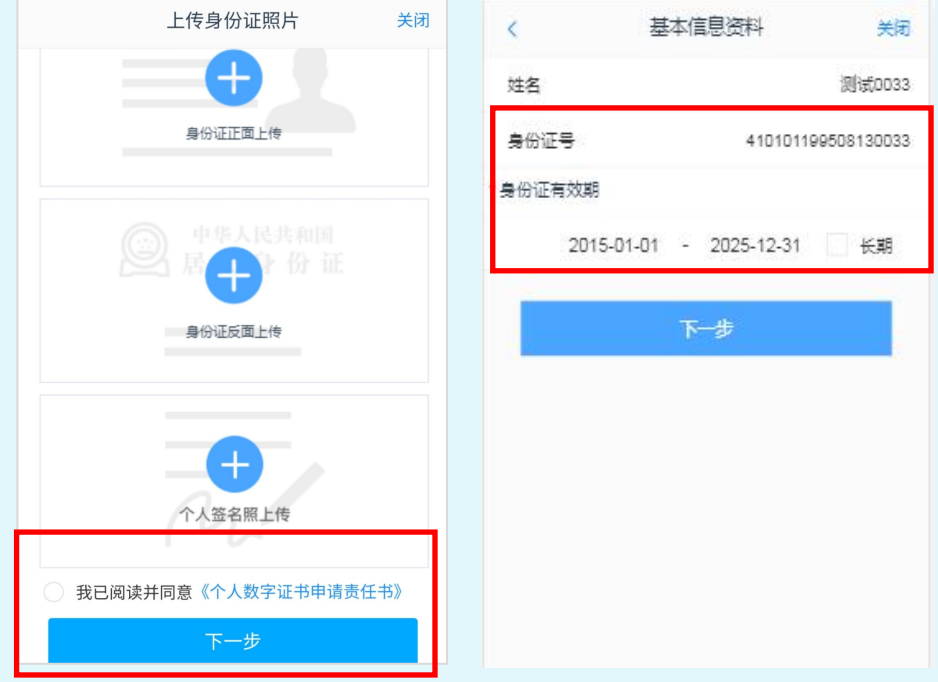

#### **2、变更联系电话**

上传新身份证和个人签名的照片。请您核对身份信息,确 认无误后,进入下一步填写新手机号,填写验证码后提交。

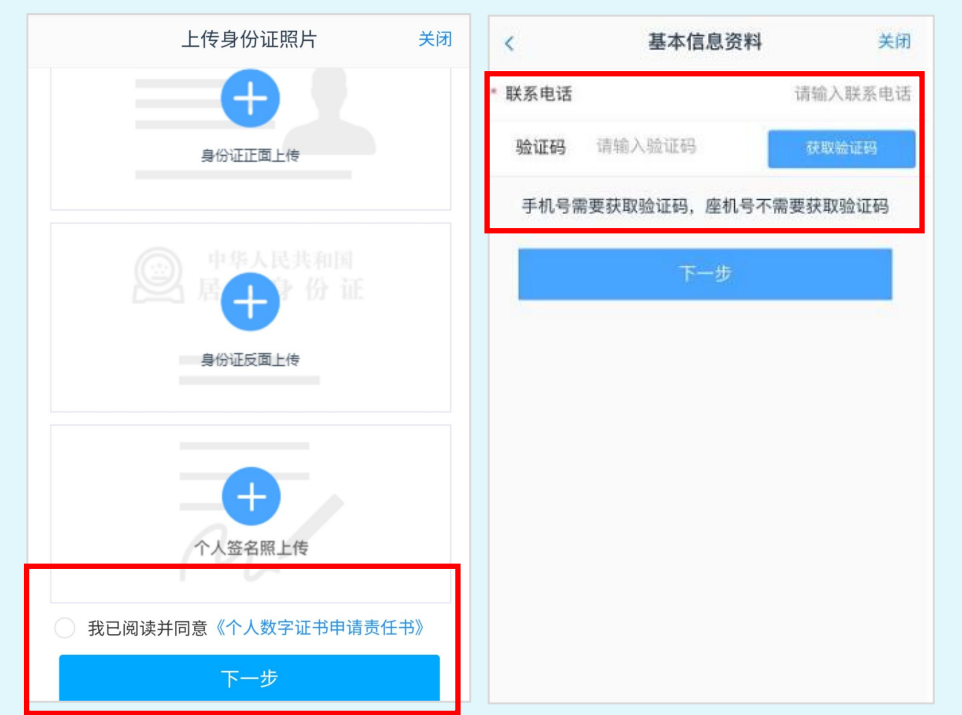

#### **3、其他信息变更。**

可以修改反洗钱相关的基本信息资料,变更联系地址、 邮编、电子 邮箱、学历和职业等信息。

上传新身份证和个人签名的照片,核对无误后,进入下 一步变更您的相关信息项。

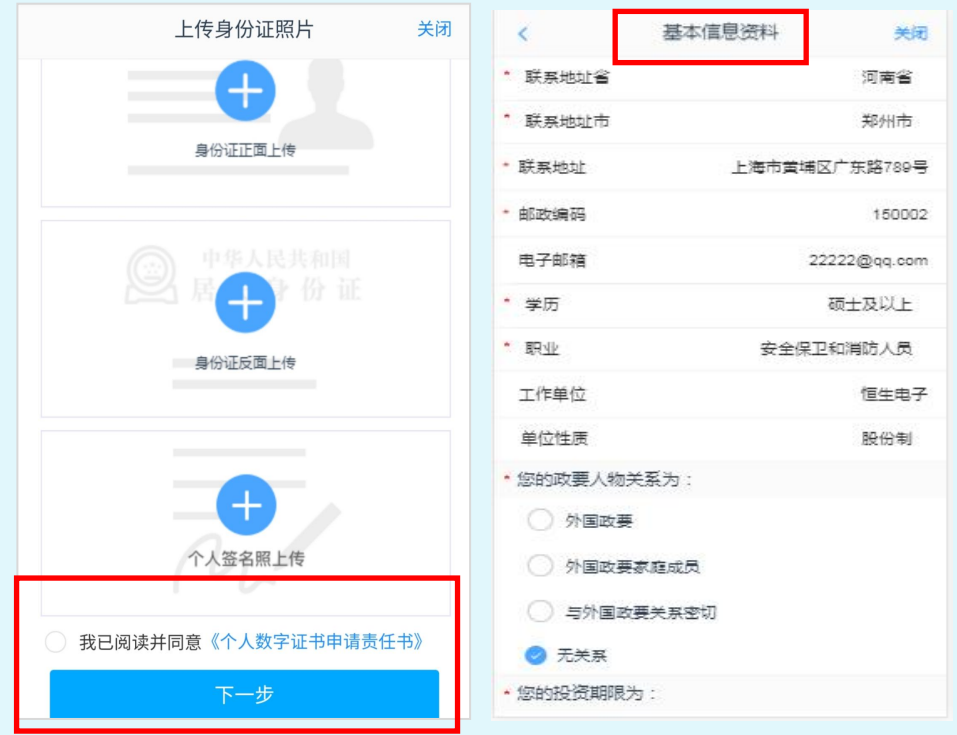

#### **第四步:签署协议**

进入协议签署页面,检查数字证书,若数字证书存在, 客户进行协议签署,签署的协议是客户须知、合同书和一些 风险说明,客户必须仔细阅读并同意后方可进行下一步。

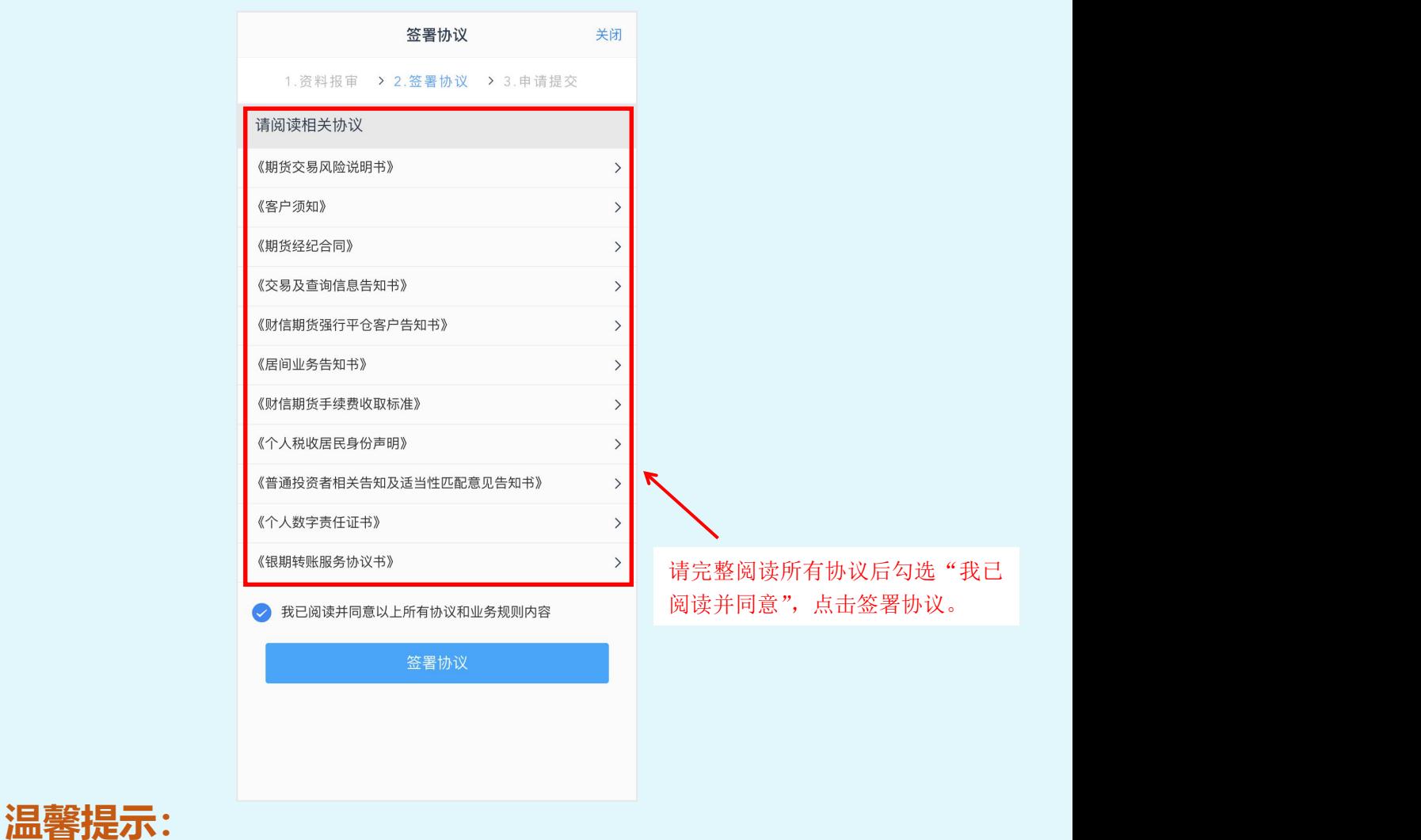

请逐一阅读协议,实际办理时,会根据业务类型不同而 签署不同的协议。

#### **第五步:申请提交**

进入申请提交页面,提示"尊敬的 xxx 先生/女士, 您 的 xxx 业务已成功提交,正在等待复核,你可在 xxx 业务中 查看结果"。

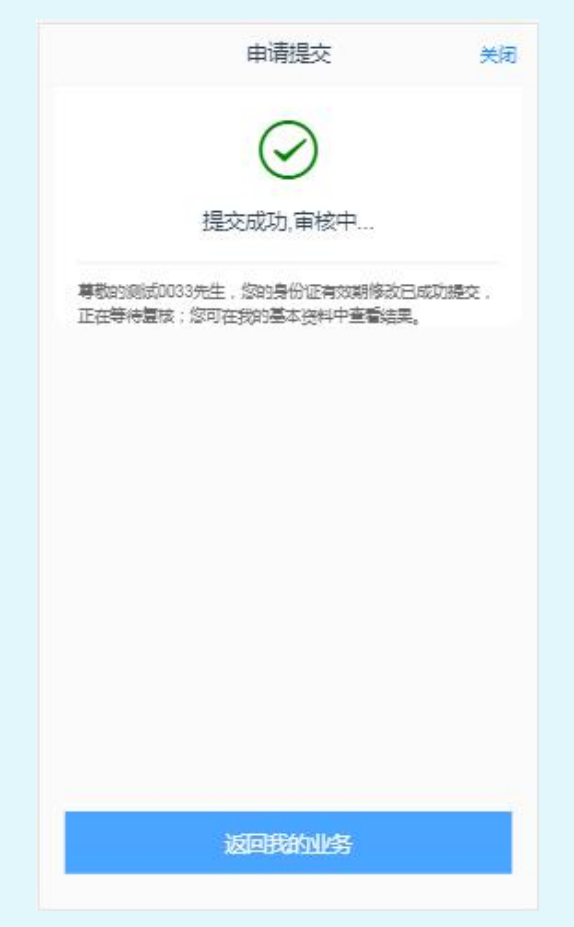

# 祝您投资顺利!